## Coopersale and Theydon Garnon C. of E. V.C Primary School

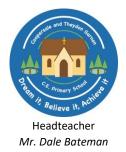

Brickfield Road, Coopersale, Epping, CM16 7QX

Tel: 01992574890

Email: admin@coopersaletheydongarnon.essex.sch.uk Website: www.coopersaletheydongarnon.essex.sch.uk

Wednesday 2<sup>nd</sup> December 2020

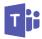

## Joining a parent consultation Teams Meeting – External Organisations (parents)

This short guide will let you know the process to join your parent consultation Teams Meeting. It will cover both desktop and mobile devices.

## **Online Desktop:**

- Open the email invitation
- Click on the link to Join Microsoft Teams Meeting
- If you do not have the **free Microsoft Teams program**, you will be prompted to download it onto your desktop.
- You do not have to create a Teams Account in order to join a Coopersale led meeting.
- Once the program has installed, navigate back to the invitation email and **click on the link again** and chose to open the meeting using **Microsoft Teams**
- In the Teams program, simply click 'Join as a Guest'
- You can then choose which name you want to appear as in the Meeting
- The App will ask you if you want to **allow Teams to record audio** select **yes**, so your microphone can be enabled, and you will be heard in the Meeting.
- Any External participants (parents) will go into the lobby first the Organiser (class teacher) will then join you to the meeting.

## Mobile devices, tablets:

- Open the email invitation
- Click on the link to Join Microsoft Teams Meeting
- If you do not have the **free Microsoft Teams App**, you will have to download it onto your mobile device through the Apple Store or the Google Play store.
- You do not have to create a Teams Account in order to join a Coopersale meeting.
- Once the app has installed, navigate back to the invitation email and click on the link again and chose to open the meeting using Microsoft Teams
- In the Teams App, simply click 'Join as a Guest'
- You can then choose which name you want to appear as in the Meeting
- The App will ask you if you want to **allow Teams to record audio** select **yes**, so your microphone can be enabled, and you will be heard in the Meeting.
- Any External participants (parents) will go into the lobby first the Organiser (class teacher) will then join you to the meeting.